# **Advanced Excel To HTML Table Converter**

#### **Product Information Page:**

http://www.advancedreliablesoftware.com/advanced\_excel\_to\_html\_table\_converter.html

**Advanced Excel To HTML Table Converter** is a utility that allows execution of SQL (Structured Query Language) queries on Microsoft Excel files. Resultsets returned by select SQL queries are automatically persisted as HTML and CSS table files to a directory of your choice.

#### **Step 1 – Input File**

Select Microsoft Excel version of your input file. Click the "Select Input Microsoft Excel File" button and browse to an input Microsoft Excel file.

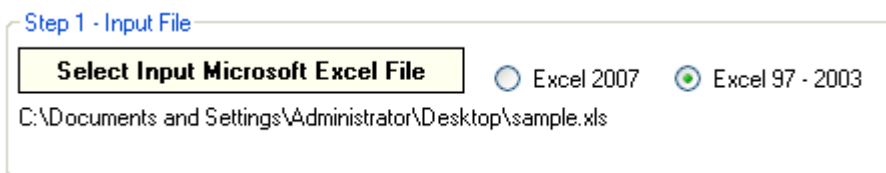

## **Step 2 – SQL Select Query**

The first row of your Microsoft Excel file must contain column headers. (If your file does not contain column headers, add relevant column headers and repeat Step 1.) Column headers will enable you to identify specific columns in your SQL query. Enter your SQL select query. Enclose any column headers that contain space character in "[", "]" brackets.

Examples:

Select all columns from sheet named "Sheet1". **select \* from [Sheet1\$];**

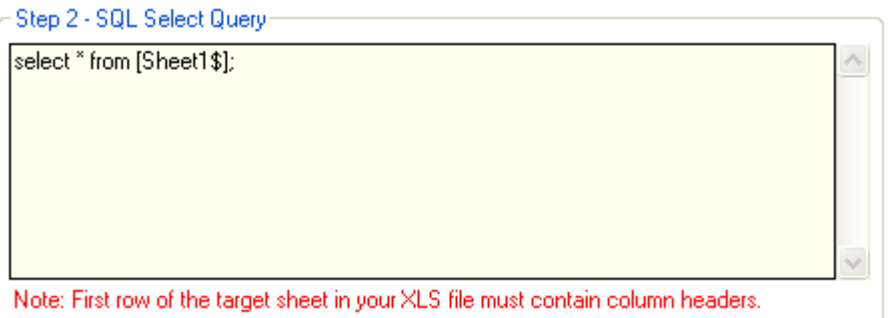

Select columns with column headers "LastName", "FirstName", "Title" from sheet named "Sheet1".

**select LastName, FirstName, Title from [Sheet1\$];**

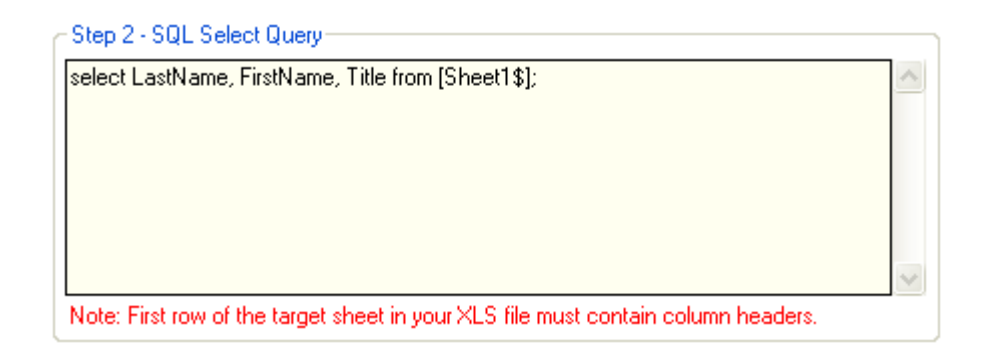

Select columns with column headers "Last Name", "First Name", "Title" from sheet named "Sheet1".

# **select [Last Name], [First Name], Title from [Sheet1\$];**

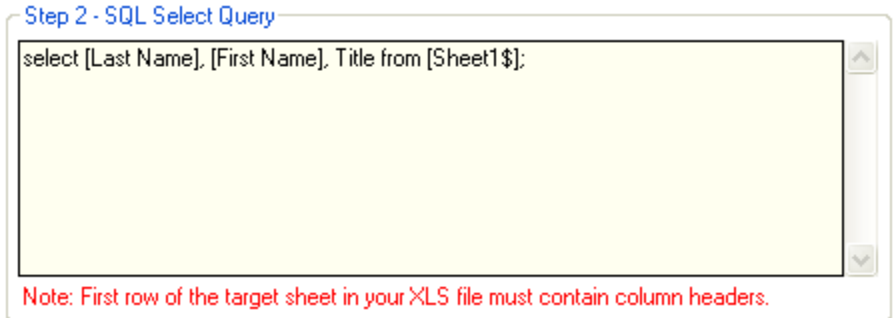

## **Step 3 (Optional) – Column Headers**

Check the "Insert Column Headers" check box to include table column headers in your output HTML document. Define one header for each column in your SQL query. To add new column header enter desired information in the input field and click the "Add Column Header" button. To remove specific column header select it in the grid and click the "Remove Column Header" button.

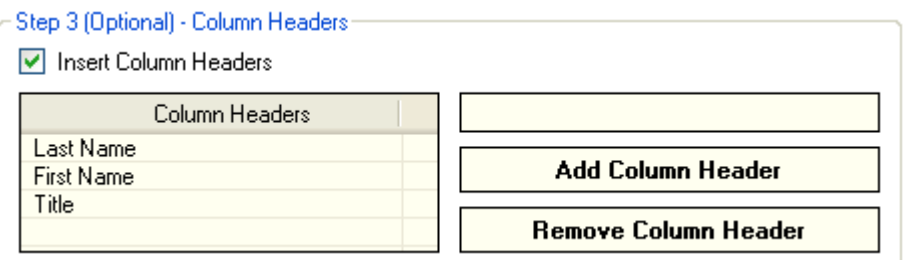

Sample HTML output file table column headers:

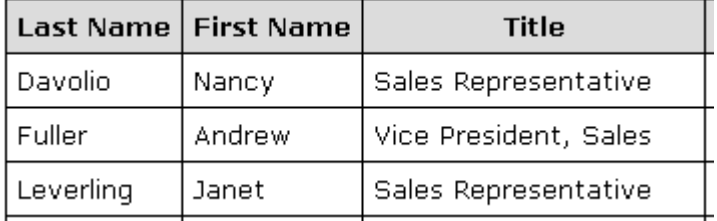

#### **Step 4 – Output Directory**

Click the "..." button to assign output directory path. The application will automatically persist your most recently used output directory path for future reference.

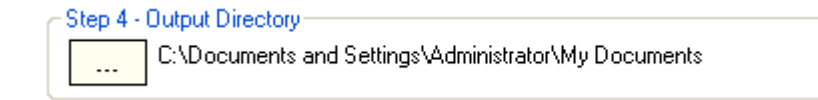

#### **Step 5 (Optional) – Output HTML File Name**

Assign custom name for your HTML output file.

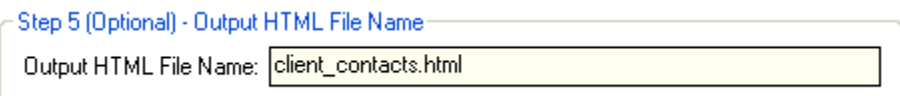

## **Step 6 – Execute SQL Query / Generate HTML Output**

Click the "Execute SQL Query / Generate HTML Output" button to execute SQL query on your input file and generate an output HTML document. Your HTML output document will be created in the directory defined in Step 4.

Step 6 - Execute SQL Query / Generate HTML Output-

#### Execute SQL Query / Generate HTML Output

Your query was saved to C:\Documents and Settings\Administrator\My Documents\client\_contacts.html.

Sample HTML output:

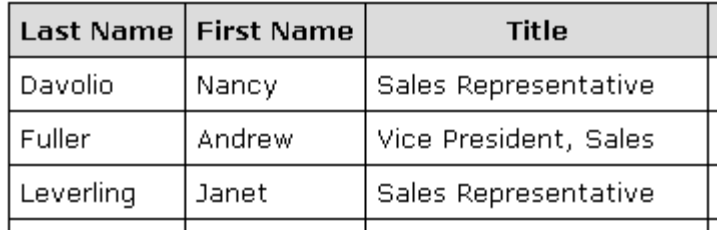